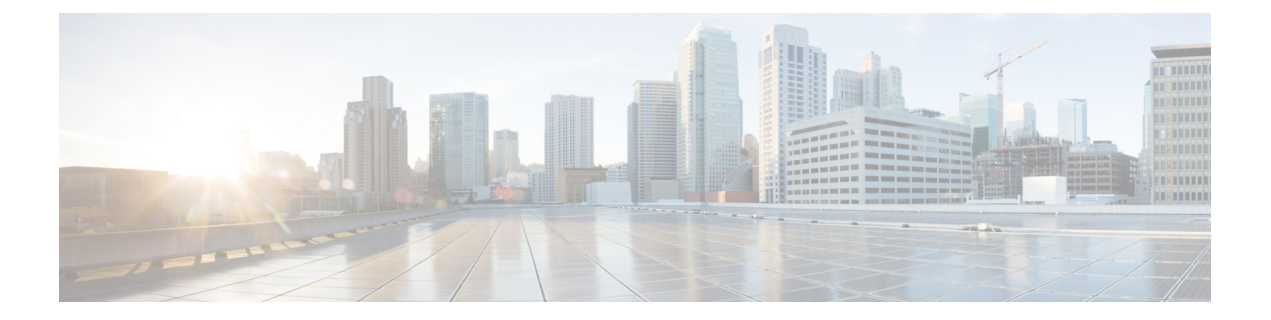

# 채팅

- Windows의 채팅 옵션, 1 페이지
- 채팅방 찾기, 2 페이지
- 채팅방 참가, 2 페이지
- 채팅의 파일, 5 페이지
- 그룹 채팅, 6 페이지
- 영구 채팅방, 9 페이지

# **Windows**의 채팅 옵션

채팅 시 이모티콘 보내기, 화면 캡처하기, 첨부 파일 보내기 등의 몇 가지 채팅 옵션을 사용하여 다른 사람들과 아이디어, 생각 및 작업을 공유하여 안전하게 작업을 향상시킬 수 있습니다.

# @ @ T +

채팅에서 다음 작업을 수행할 수 있습니다.

- 스크린 캡처 전송
- 파일 전송
- 다른 사용자에게 멘션
- 이모티콘 삽입
- 글꼴 크기 및 색상 편집
- 참가자를 추가하여 그룹 채팅 만들기
- 새 창에 채팅 표시

### 채팅방 찾기

채팅방 목록을 검색하여 채팅방을 신속하게 찾을 수 있습니다.

단계 **1** 회의실 으로 이동하고 검색 창을 클릭한 다음 찾고 있는 회의실의 이름을 입력합니다. 단계 **2** 회의실을 열려면 검색 결과에서 회의실 이름을 두 번 클릭합니다.

# 채팅방 참가

채팅방을 사용하여 다른 사람들과 대화하고 아이디어를 그룹과 공유할 수 있습니다. 채팅방의 토론 은 무엇이든 가능하며 여러 채팅방에서 동시에 토론을 할 수 있습니다. 채팅방에 있을 때 채팅방의 다른 사람들과 대화하고, 채팅방의 채팅 기록을 스크롤하고, 다른 사용자를 @언급하고, 사용자 또는 키워드별로 콘텐츠를 필터링할 수 있습니다.

대화 내역은 계속 지속됩니다. 채팅방을 종료하고 클라이언트를 닫더라도 해당 채팅방의 대화로 다 시 돌아갈 수 있습니다. 채팅방으로 돌아가면 채팅방에 로그인되지 않았을 때 다른 구성원이 보낸 메 시지를 볼 수 있습니다.

#### **Windows**에서 채팅방에 참가

단계 **1** 허브 창의 채팅방 아이콘을 선택하고 내 채팅방을 선택하여 자신이 구성원으로 있는 채팅방을 확인합니다.

단계 **2** 들어갈 채팅방을 두 번 클릭합니다.

단계 **3** 채팅 창의 오른쪽에는 현재 참가자 목록이 표시됩니다. 참가자 목록을 표시하거나 숨길 수 있습니다.

단계 **4** 토론 내용을 읽고 나름의 채팅 메시지를 입력합니다.

단계 **5** 채팅방에서 이전 메시지를 보려면 더 보기를 선택합니다 .

#### **Mac**에서 대화방에 참여하기

단계 **1** 채팅방 탭을 선택합니다.

단계 **2** 들어갈 채팅방을 두 번 클릭합니다.

단계 **3** 채팅 창의 오른쪽에는 현재 참가자 목록이 표시됩니다.

단계 **4** 토론 내용을 읽고 나름의 채팅 메시지를 입력합니다.

단계 **5** 채팅방에서 이전 메시지를 보려면 더 보기를 선택합니다 .

**2**

채팅

#### 채팅에서 검색 사용하기

채팅 창의 검색 막대에서 연락처를 찾고, 추가하고 전화를 걸 수 있습니다.

단계 **1** 채팅 창의 검색 막대에서 연락처의 이름을 입력합니다.

검색 막대에서 전화 번호를 입력하여 채팅 창에서 직접 전화를 걸 수 있습니다.

단계 **2** 연락처 목록에 있는 사람과 대화를 시작하려면 다음 중 한 가지 방식을 사용합니다.

• 연락처 위에 커서를 대고 해당 연락처를 목록에 추가하거나 해당 연락처에 전화를 겁니다.

• 연락처를 두 번 클릭하여 채팅 세션을 시작합니다.

#### 메시지를 보내 데스크톱에서 채팅 시작

디렉터리의 모든 사람에 게 메시지를 전송 하 여 채팅 대화를 시작할 수 있습니다.

단계 **1** 검색 표시줄에 이름을 입력하고 검색 결과에서 이름 위에 마우스를 올려 놓은 다음 채팅 채팅 아이콘을 클릭합니다 .

단계 **2** 메시지를 작성하고 Enter 키를 누릅니다 .

#### 모바일에서 메시지를 보내 채팅 시작

디렉터리의 모든 사람에 게 메시지를 전송 하 여 채팅 대화를 시작할 수 있습니다.

단계 **1** 연락처 에서 검색 표시줄에 해당 사람의 이름을 입력한 다음 검색 결과에서 해당 이름을 눌러 채팅을 엽니다. 다계 $\boldsymbol{\eta}$  메시지를 작성하고 보내기 아이콘을  $\rightarrow$ 

#### 채팅 중 통화에 대한 통화 아이콘 보내기

통화 아이콘을 채팅 창의 사람들에게 보내어 해당 사용자가 클릭만 하여 전화하도록 할 수 있습니다. 이렇게 하면 연락처 카드에서 통화 정보를 검색할 필요없이 통화 아이콘을 사용하여 즉시 전화를 걸 수 있습니다.

시작하기 전에

이 기능을 사용하려면 관리자가 URI 다이얼링을 활성화해야 합니다.

채팅 창에서 다음 작업 중 하나를 수행합니다.

- 유형 **:callme**
- Windows 전용: 유형 **:**전화

전화 아이콘 받고 이 아이콘을 클릭하기만 하면 전화를 걸 수 있습니다.

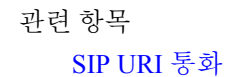

#### **Windows**에서 채팅방 필터링

대화 내용을 필터링하여 필터 기준과 일치하는 대화가 채팅방에서 일어나면 알림을 받습니다. 필터 는 키워드가 사용되거나 특정 사용자가 댓글을 작성하거나 사용자 이름이 언급될 때 검색할 수 있습 니다.

읽지 않은 것으로 검색된 결과 수를 나타내는 숫자와 함께 결과가 필터 탭에 나열됩니다. 필터에 대 해 새로 일치 항목이 생성될 때마다 결과가 자동으로 업데이트됩니다. 필터에 대해 일치 항목이 있으 면 필터 일치 항목을 클릭하여 일치 항목이 검색된 채팅방에서 채팅 기록을 열 수 있습니다.

- 단계 **1** 클라이언트에서 채팅방 필터를 선택한 다음**,** 필터 > 만들기를 선택합니다.
- 단계 **2** 필터에 레이블을 지정한 다음 필터 기준을 정의합니다.

최대 3개의 키워드를 사용하거나 사용자 이름으로 채팅방을 필터링할 수 있습니다. 최소 한 개의 키워드나 발신자 의 사용자 이름을 정의해야 하며 해당 발신자와 최대 3개의 키워드를 지정할 수 있습니다.

단계 **3** 만들기를 선택합니다.

채팅에서 화면 공유

관련 항목 통화 [중에](cjab_b_cisco-jabber-user-guide_chapter2.pdf#nameddest=unique_67) [전화회의](cjab_b_cisco-jabber-user-guide_chapter2.pdf#nameddest=unique_74) 통화

**Windows**의 채팅에서 화면 공유

단계1 채팅 창에서 추가 줄임표 아이콘 ... > 선택합니다. 단계 **2** 화면 공유를 마쳤으면 화면 상단의 공유 중지 버튼을 클릭합니다.

#### **Mac**의 **Chat**에서 화면 공유하기

단계1 채팅 창에서 추가 줄임표 아이콘을 ... 화면 공유를 선택합니다. 단계 **2** 화면 공유를 마쳤으면 화면 상단의 공유 중지 버튼을 클릭합니다.

#### 채팅 기록 보기

채팅창에서 아래로 살짝 밀어 메시지를 확인합니다.

메시지가 표시되지 않으면 이 기능이 활성화되지 않은 원인일 수 있습니다. 관리자에게 문의하여 도움을 받으십시 오.

# 채팅의 파일

채팅 창에서 문서 및 기타 파일을 개별 연락처 또는 그룹으로 보낼 수 있습니다.

Cisco Jabber 채팅 창에서 이미지, 비디오 및 파일을 동료와 공유할 수 있습니다. 이미지를 보내기 전 에 항상 미리 볼 수 있습니다.

#### 데스크톱의 채팅에서 파일 보내기

단계 **1** 파일을 공유하려는 사람 또는 그룹의 채팅 창을 엽니다. 단계 **2** 파일 종이 클립 아이콘 . 단계 **3** 컴퓨터에서 파일의 위치를 찾아 파일을 선택하고 Enter 키를 누릅니다.

#### **iPhone** 및 **iPad**의 채팅에서 파일 보내기

단계 **1** 파일을 공유하려는 사람 또는 그룹의 채팅 창을 엽니다.

단계 **2** XXX를 눌러 <plus>**XYZ** 메뉴를 열고 사진 , 비디오 또는 클라우드를 선택합니다.

단계 **3** 장치의 파일 위치로 이동하여 파일을 선택하고 보내기를 누릅니다.

#### **iPhone** 및 **iPad**의 **Chat**에서 파일 공유하기

Jabber에서는 채팅 중에 .gif, .jpeg, .jpg 및 .png 이미지를 보낼 수 있습니다. Jabber 채팅 창에서 이미지 를 볼 수 있습니다. 이미지를 길게 누르면 더 많은 옵션이 표시됩니다. 채팅 중에 보낸 .gif 이미지는 자동으로 재생 및 반복됩니다.

단계1 이미지와 비디오를 보내려면 채팅 대화 창에서 더하기 기호 아이콘을 <sup>十</sup>. 단계 **2** 다음 옵션 중에서 이미지 또는 비디오를 선택합니다.

- 카메라
- Photo
- 영상
- 파일
- 캐시된 파일

단계 **3** 파일을 압축한 후 보내려면 압축 옵션을 누릅니다.

단계 **4** 전송을 누릅니다.

# 그룹 채팅

한 번에 둘 이상의 사용자와 대화하기 위해 그룹 채팅 초대를 보낼 수 있습니다. Cisco Jabber 대화를 저장하지 않습니다. 채팅 창을 닫으면 채팅 기록이 손실됩니다.

기본적으로 50명의 참가자를 그룹 채팅에 초대할 수 있습니다. 관리자는 IM & Presence 서비스 관리 페이지를 통해 이 숫자를 늘릴 수 있습니다.

#### **Windows**에서 그룹 채팅 시작

다음 방법 중 하나로 참가자를 그룹 채팅에 초대합니다.

- 그룹 채팅의 참가자 한 명과 채팅할 채팅 창을 엽니다. 연락처 추가 아이콘을 ▲ 참가자를 추가한 후 시작을 클릭합니다.
- 연락처 목록에서 그룹 채팅에 초대할 모든 사람을 선택합니다. 선택한 이름 위에서 마우스 오른쪽 버튼을 클릭 하고 그룹 채팅 시작을 선택합니다.
- 연락처 목록에서 그룹 이름 위에 커서를 두고 그룹 채팅 아이콘을 클릭하여 그룹 내 가능한 모든 참가자와 그 룹 채팅을 시작합니다.
- 연락처 또는 채팅 탭에서 참가자를 선택하고 선택한 참가자 위에 커서를 두면 표시되는 그룹 채팅 아이콘을 클 릭합니다.

• 기존의 1:1 채팅에서 연락처 탭의 연락처를 메시지 컨텐츠 영역 또는 참가자 목록 영역으로 드래그합니다.

#### **Mac**에서 그룹 채팅 시작하기

단계 **1** 그룹 채팅을 만들려면 다음 옵션 중 하나를 선택합니다.

- 연락처 목록에서 둘 이상의 사람들을 선택하고 그룹 채팅 아이콘을 선택합니다.
- 채팅 탭에서 새 채팅 아이콘을 선택합니다.
- 연락처 그룹의 헤더를 선택하고 그룹 채팅 아이콘을 선택합니다.
- 단계 **2** 채팅 시작 창에서 초대할 사람을 추가로 입력합니다.
- 단계 **3** 그룹 채팅의 주제를 업데이트합니다.
- 단계 **4** (선택 사항) 최근 연락처 영역에서 사람을 추가로 선택합니다.
- 단계 **5** 시작을 선택합니다.

#### 모바일에서 그룹 채팅 시작

그룹 채팅은 채팅 화면이나 채팅창에서 다음과 같은 방법으로 시작할 수 있습니다.

다음 방법 중 하나를 사용하여 그룹 채팅을 시작합니다.

- [채팅] 화면에서 **[**더하기 더하기 ] 서명 아이콘을 누르고 [받는 사람: **]** 필드에 입력한 다음 **[**완료 ]를 누릅니 다 **.**
- 채팅 창에서 더하기 더하기 서명 아이콘을 '† 다음 연락처 추가 아이콘을 스박는 사람: 에참가자를 입력하고 완료 를 누릅니다.

#### 그룹 채팅을 모임으로 변환

그룹 채팅에 있을 때 그룹 채팅의 모든 참가자들과 전화회의를 시작하여 미팅을 시작할 수 있습니다. Cisco Collaboration Meeting Room 계정 또는 개인 Telepresence 브리지가 설정되어 있어야 하며 Cisco Webex 클라이언트 버전 8.0 이상이 필요합니다.

자세한 정보는 다음을 참조하십시오. [전화회의](cjab_b_cisco-jabber-user-guide_chapter8.pdf#nameddest=unique_159) 브리지

#### **Windows**에서 그룹 채팅을 모임으로 변경

Cisco CMR(Collaboration Meeting Room)을 사용하여 그룹 채팅에서 전화회의를 생성할 것을 선택할 수 있습니다.

단계 **1** 다음 옵션 중 하나를 선택합니다.

• 이후 버전: 메뉴 아이콘을 선택한 다음 허브 창에서 설정 메뉴를 열고 옵션으로 이동합니다.

• 이전 버전: 파일 옵션을 > 선택합니다.

단계 **2** 통화를 선택하고 내 전화회의 서비스사용이 선택되어 있지 않은지 확인합니다 **.**

단계 **3** 참가자들과의 그룹 채팅에 있을 때 통화 아이콘을 선택합니다.

전화회의에 연결되고 그룹 채팅 참가자에게 비디오 링크 또는 링크를 사용하여 미팅에 참여하라는 초대장이 전송 됩니다Cisco Webex

**Mac**에서 그룹 채팅을 회의로 변경하기

Cisco CMR(Collaboration Meeting Room) 클라우드를 사용하여 그룹 채팅에서 전화회의를 만들도록 선택할 수 있습니다.

채팅

단계 **1** 전화회의 에 내 브리지 사용 옵션이 선택되지 않았는지 확인합니다 .

단계 **2** 참가자들과의 그룹 채팅에 있을 때 통화 아이콘을 선택합니다.

전화회의에 연결되고 참가자들에게 비디오 링크 또는 Cisco Webex를 사용하여 미팅에 참여하라는 초대장이 전송 됩니다.

**iPhone** 및 **iPad**에서 그룹 채팅을 회의로 변경하기

그룹 채팅에 있을 때 그룹 채팅의 모든 참가자와 전화회의를 시작할 수 있습니다.

시작하기 전에

전화회의를 위해 Cisco Webex 클라이언트 버전 8.0 이상이 설치되고 구성되었습니다.

계정에 대한 협업 회의실 액세스가 활성화되었습니다.

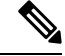

협업 회의실 액세스가 활성화되지 않은 경우, 사용자는 각자의 Telepresence 브리지 번호를 사용하여 전화회의를 할 수 있는데 이때 개인 Telepresence 브리지 설정이 전화회의용으로 구성되어 있어야 합 니다. 참고

iPhone 및 iPad용 Cisco Jabber를 설치하기 전에 Webex 클라이언트를 설치해야 합니다.

단계1 그룹 채팅 창에서 더하기 더하기 기호 아이콘을 <sup>+</sup>. 단계 **2** 참가자를 전화회의에 초대합니다.

- iPhones의 경우, 전화회의 아이콘을 수록 전화회의를 시작하거나 Webex 아이콘을 ② Webex 미팅을 시작합니 다.
- iPads의 경우 그룹 채팅 창 오른쪽 위 모서리에 있는 전화회의 아이콘을 ┸ 정화회의를 시작하거나 Webex 아 이콘을 Webex 미팅을 시작합니다.

전화회의에 연결되고 참가자에게 전화회의 또는 Cisco Webex 미팅에 참여하라는 초대장이 전송됩니다.

#### **Android**에서 그룹 채팅을 회의로 변경

그룹 채팅에 있을 때 그룹 채팅의 모든 참가자와 전화회의를 시작할 수 있습니다.

시작하기 전에

전화회의를 위해 Cisco Webex 클라이언트 버전 8.0 이상이 설치되고 구성되었습니다.

계정에 대한 협업 회의실 액세스가 활성화되었습니다.

협업 회의실 액세스가 활성화되지 않은 경우, 사용자는 각자의 Telepresence 브리지 번호를 사용하여 전화회의를 할 수 있는데 이때 개인 Telepresence 브리지 설정이 전화회의용으로 구성되어 있어야 합 니다. 참고

Cisco Jabber for Android를 설치하기 전에 Webex 클라이언트를 설치해야 합니다.

단계 **1** 그룹 채팅 창에서 드롭다운 메뉴 아이콘을 누릅니다.

단계 **2** 참가자를 전화회의에 초대합니다.

- 휴대폰의 경우 전화회의 시작을 눌러 전화회의를 시작하거나 지금 미팅을 눌러 **Webex** 미팅을 시작합니다.
- 태블릿의 경우, 전화회의 아이콘을 24 전화회의를 시작하거나 Webex 아이콘을 ② Webex 미팅을 시작합니 다.

전화회의에 연결되었고 참가자에게 전화회의에 참여하는 초대장이 전송되었습니다.

# 영구 채팅방

영구 채팅방에는 토론 스레드에 대한 지속적인 액세스를 제공합니다. 현재 채팅에 아무도 없는 경우 에도 사용할 수 있으며 시스템에서 명시적으로 제거될 때까지 계속 사용할 수 있습니다. 이를 통해 다양한 위치, 국가 및 시간대에 있는 작업자가 동료 팀 구성원, 고객 및 파트너와 참여하여 빠르게 의 사 소통하고 진행 중인 대화에 대한 컨텍스트를 얻고 실시간으로 쉽게 협업할 수 있습니다.

Cisco Jabber 영구 채팅방에서 정보를 찾아야 하는 경우 키워드를 입력하여 검색할 수 있으며 특정 참 가자, 채팅방 이름 및 날짜 범위를 선택하여 검색 범위를 더욱 좁힐 수 있습니다. 검색이 완료되려면 채팅방 구성원이어야 합니다.

#### **Windows**에서 영구 채팅방 검색

검색 결과는 최대 200개의 항목을 시간순으로 정렬하여 표시하고 룸별로 그룹화됩니다. 룸에 참가한 경우에만 콘텐츠를 찾을 수 있습니다.

- 단계 **1** 채팅방에서 필터 탭을 선택합니다.
- 단계 **2** Cisco Jabber 허브 창에서 연락처를 검색할 때와 마찬가지로 검색 상자에 검색 기준을 입력합니다.

특수 문자를 사용하여 메시지를 검색하려면 검색 조건에 다른 문자를 포함합니다. 예를 들어, Jabber라는 단어가 옆 에 있는 !@를 검색하는 경우 !@ Jabber를 입력합니다.

단계 **3** 결과를 두 번 클릭하면 룸이 열립니다.

#### **Mac**에서 영구 채팅방 검색하기

검색 결과는 최대 200개의 항목을 시간순으로 정렬하여 표시하고 룸별로 그룹화됩니다. 룸에 참가한 경우에만 콘텐츠를 찾을 수 있습니다.

단계 **1** 검색 또는 통화 필드에 검색 조건을 입력합니다.

특수 문자를 사용하여 메시지를 검색하려면 검색 조건에 다른 문자를 포함합니다. 예를 들어, Jabber라는 단어가 옆 에 있는 !@를 검색하는 경우 !@ Jabber를 입력합니다.

단계 **2** 채팅방 메시지 검색을 선택하고 **Enter**를 선택하여 목록에서 채팅방으로 이동하거나 다른 키워드를 사용하여 검색 을 세분화할 수 있습니다.

#### 모바일에서 영구 채팅방 검색

특정 채팅방을 검색할 수 있으며 결과는 사전 순으로 나열됩니다.

- 단계1 Rooms rooms(회의실 방) 아이콘을 **으**와 다음, 을 누릅니다 三 .
- 단계 **2** 검색 막대를 사용하여 룸을 찾습니다.

#### 영구 채팅방의 다른 사용자를 언급

제한된 영구 채팅방에서 누군가에게 주의를 기울여야 하는 경우 언급할 수 있습니다. 이들은 영구 채 팅방 필터의 내 언급 섹션에서 알림을 받습니다. 다른 사람을 언급하면 해당 영구 채팅방이 음소거된 경우에도 알림을 여전히 받을 수 있습니다.

Windows용 Cisco Jabber 클라이언트에서는 @ 기호를 사용하여 Cisco Jabber 디렉터리에서 사용할 수 있지만 특정 룸에는 없는 사람을 검색할 수 있습니다. 이러한 사용자를 검색하면 통보를 받지 않습니 다.

시작하기 전에

채팅방에서 @를 입력하고 사용자 이름을 입력한 다음 검색 결과에서 선택합니다.

 $\overline{\phantom{a}}$ 

I

٠

번역에 관하여

Cisco는 일부 지역에서 본 콘텐츠의 현지 언어 번역을 제공할 수 있습니다. 이러한 번역은 정보 제 공의 목적으로만 제공되며, 불일치가 있는 경우 본 콘텐츠의 영어 버전이 우선합니다.